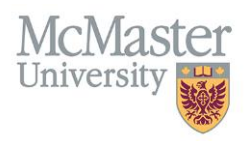

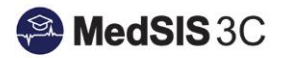

## HOW TO VIEW TRAINEE PROGRESS - GENERATING A LEARNER SUMMARY REPORT

TARGET AUDIENCE: PROGRAM DIRECTORS, ADMINISTRATORS, ACADEMIC COACHES AND COMPETENCE COMMITTEE MEMBERS Updated January 14, 2021

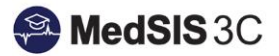

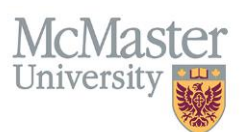

1. Once you have accessed the trainee's CBME dashboard who you would like to run a learner summary report for, go to the Summary Report tab and enter the details for that you wish to be displayed in the report.

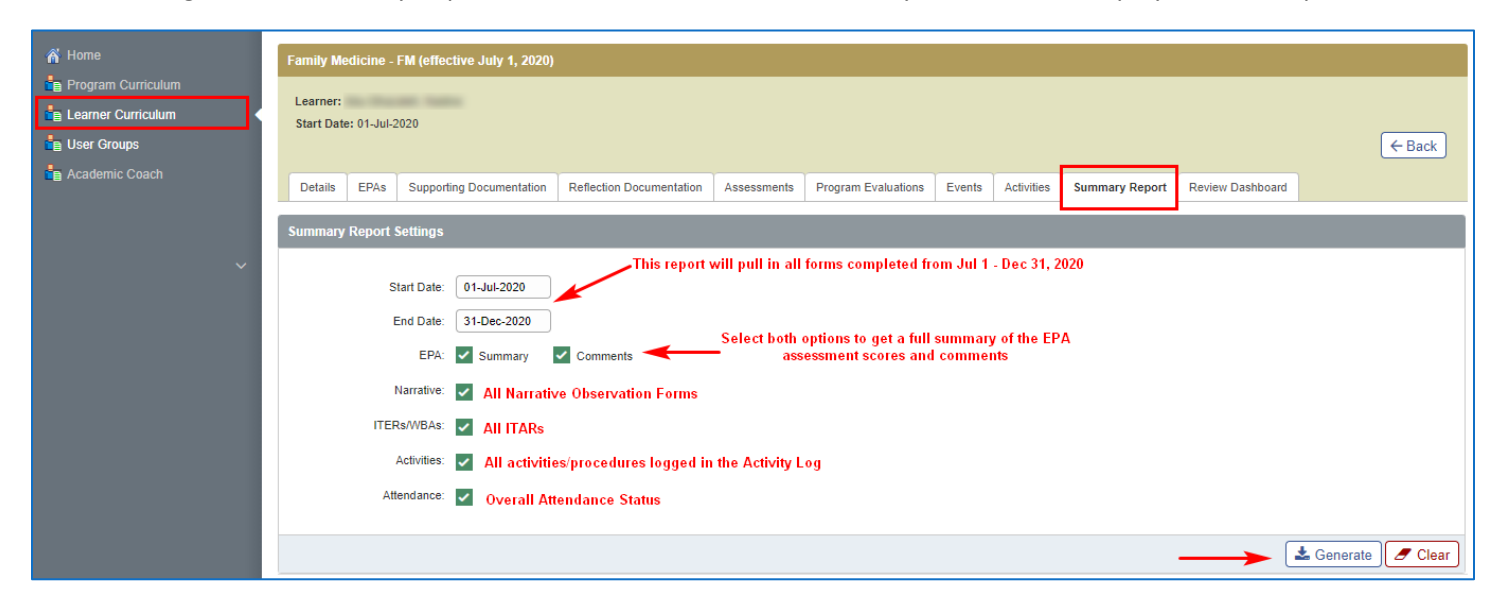

- 2. The learner summary report will generate the data for the selections made above and the option to export the learner summary report to pdf is available.
- 3. See the guide for 'Sample Learner Summary Report' to view an example of the report.

## QUESTIONS?

If you have any questions or difficulties with this process, please contact MedSIS at [medsis@mcmaster.ca](mailto:medsis@mcmaster.ca)